# **STEP ONE**

1. Click this [link](https://www.nordicsemi.com/-/media/Software-and-other-downloads/Desktop-software/nRF-Go-Studio/sw/nrfgostudiowin321212installer.msi) to download the software.

(If the link does not work, please use this page to find download link: [https://www.nordicsemi.com/Software-and-tools/Development-](https://www.nordicsemi.com/Software-and-tools/Development-Tools/nRFgo-Studio/Download)[Tools/nRFgo-Studio/Download](https://www.nordicsemi.com/Software-and-tools/Development-Tools/nRFgo-Studio/Download) )

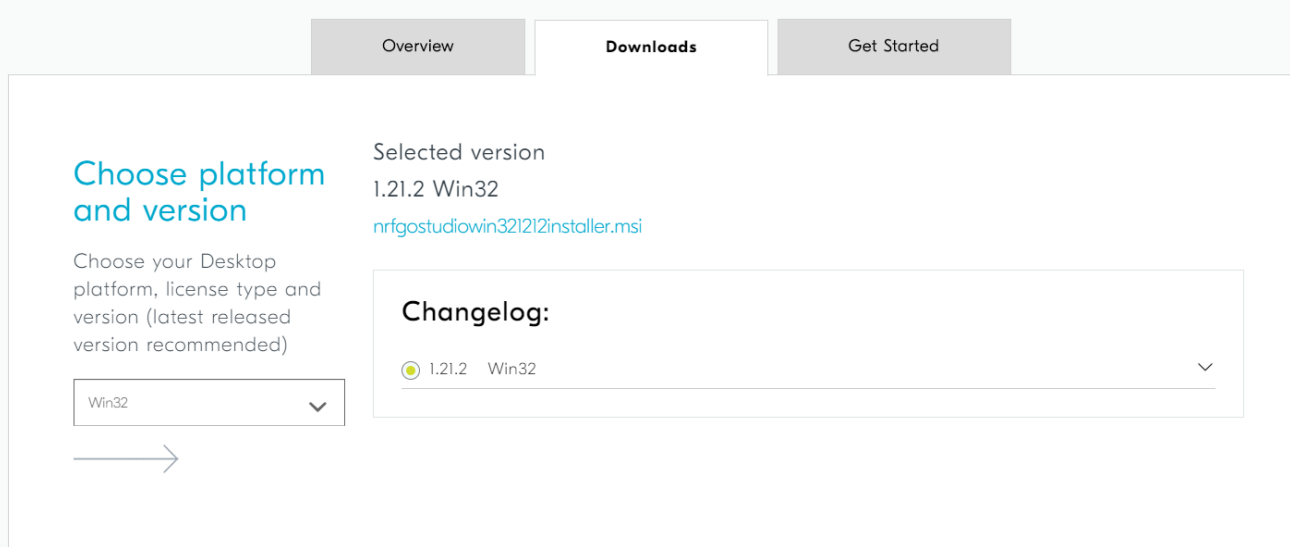

2. Install nRFgo studio software with default settings.

## **STEP TWO**

### Click this [link](https://www.nordicsemi.com/-/media/Software-and-other-downloads/Desktop-software/nRF-Connect-for-Desktop/3-3-0/nrfconnectsetup330ia32.exe) to download the software.

#### MAKE SURE THE VERSION IS 3.3.0!

(If the link does not work, please use this page to find download link: [https://www.nordicsemi.com/Software-and-tools/Development-](https://www.nordicsemi.com/Software-and-tools/Development-Tools/nRF-Connect-for-desktop/Download#infotabs)[Tools/nRF-Connect-for-desktop/Download#infotabs\)](https://www.nordicsemi.com/Software-and-tools/Development-Tools/nRF-Connect-for-desktop/Download#infotabs)

#### Choose platform and version

Choose your Desktop platform and select version (latest released version) recommended)

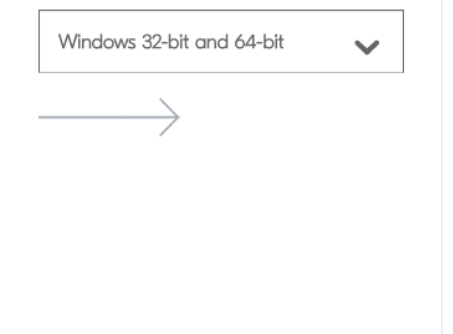

Selected version 3.3.0 Windows 32-bit and 64-bit nrfconnect-setup-3.3.0-ia32.exe

#### Changelog:

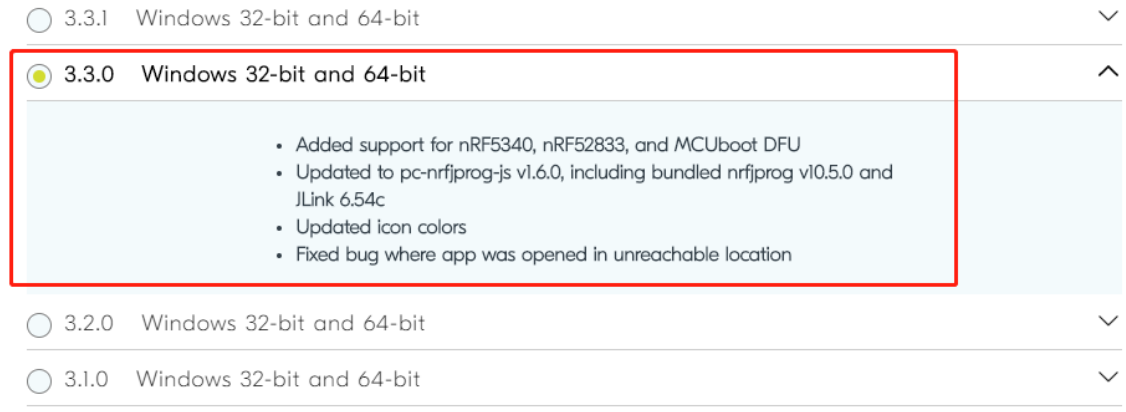

# **STEP TWO**

Install nRF Connect software as shown steps.

1. Double click nRF Connect installer to start.

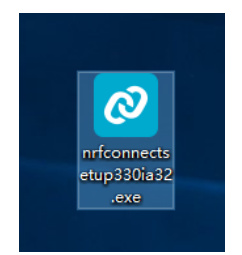

### 2. Click 'Install'.

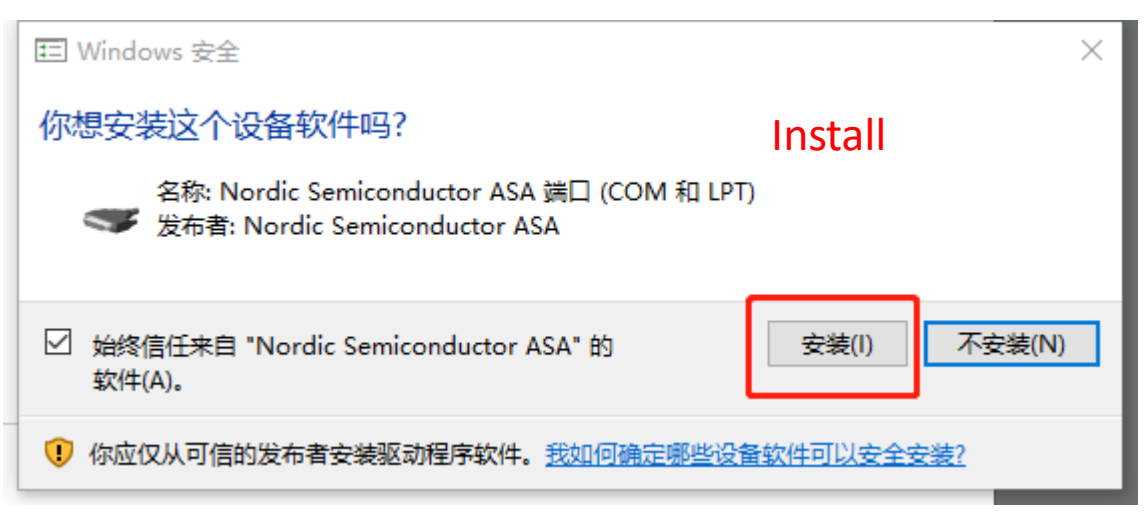

#### 3. Click 'No'

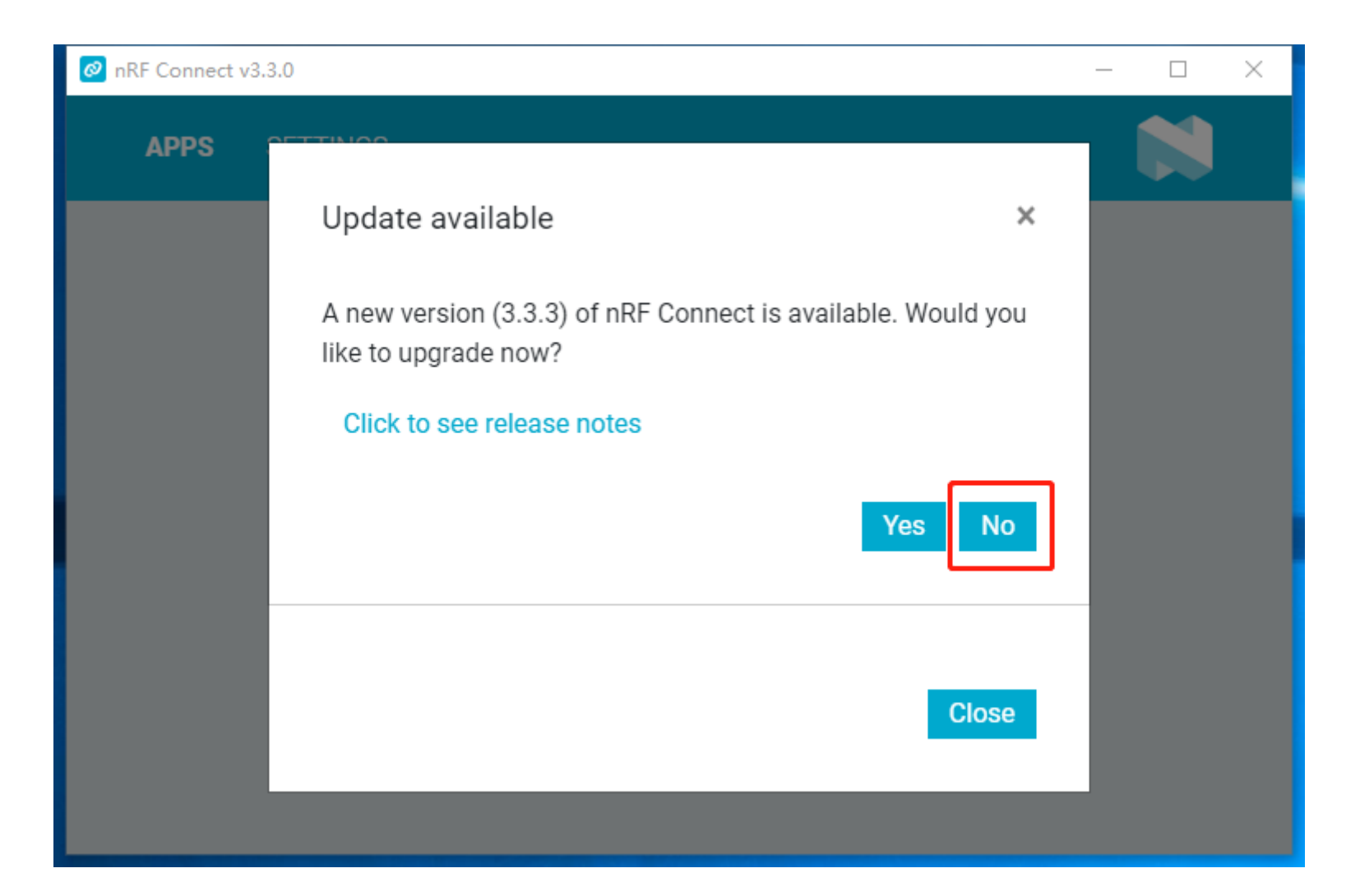

### 4. Click 'Close'

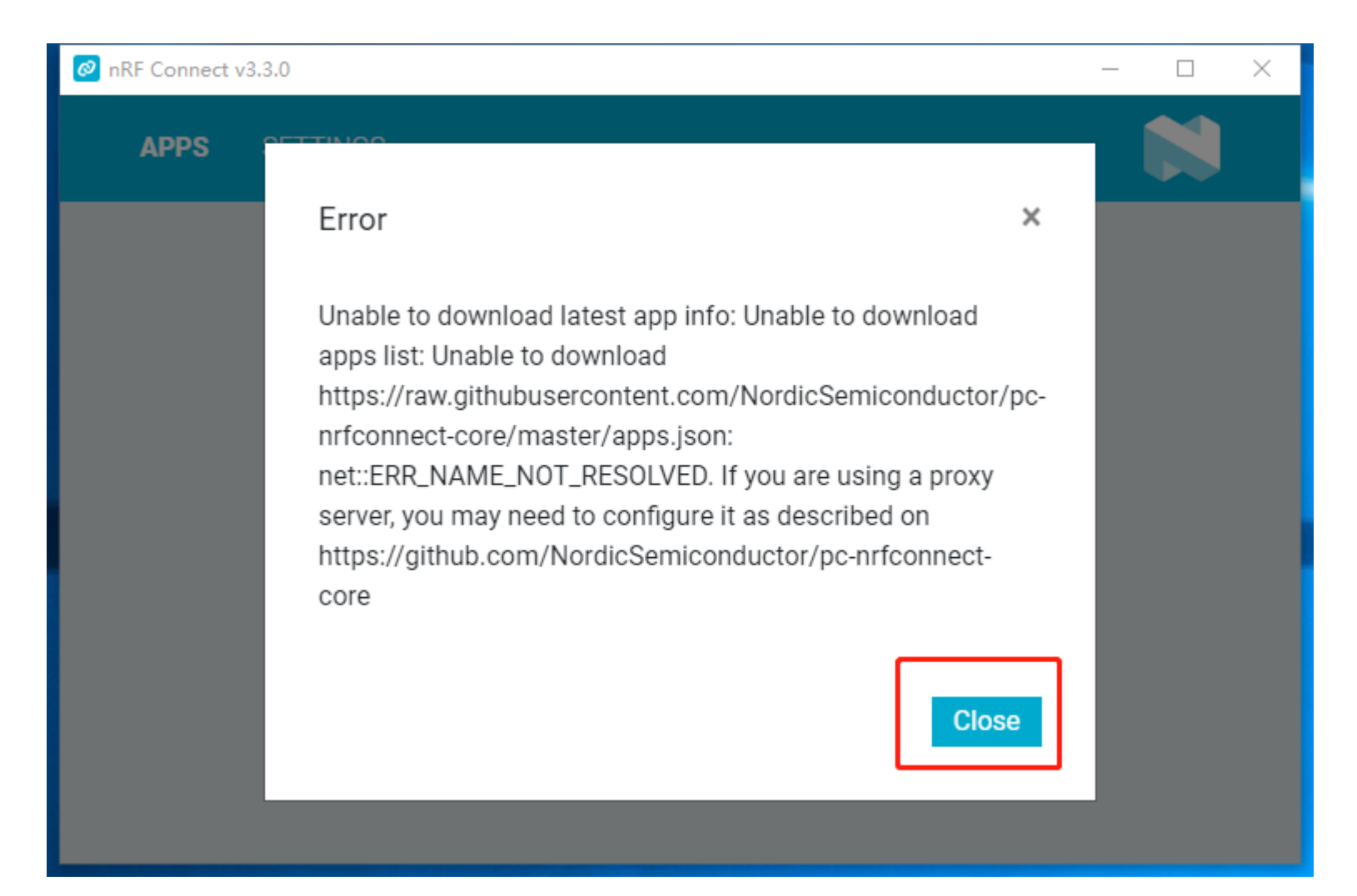

### 5. Click the 'Exit' button on the top right corner

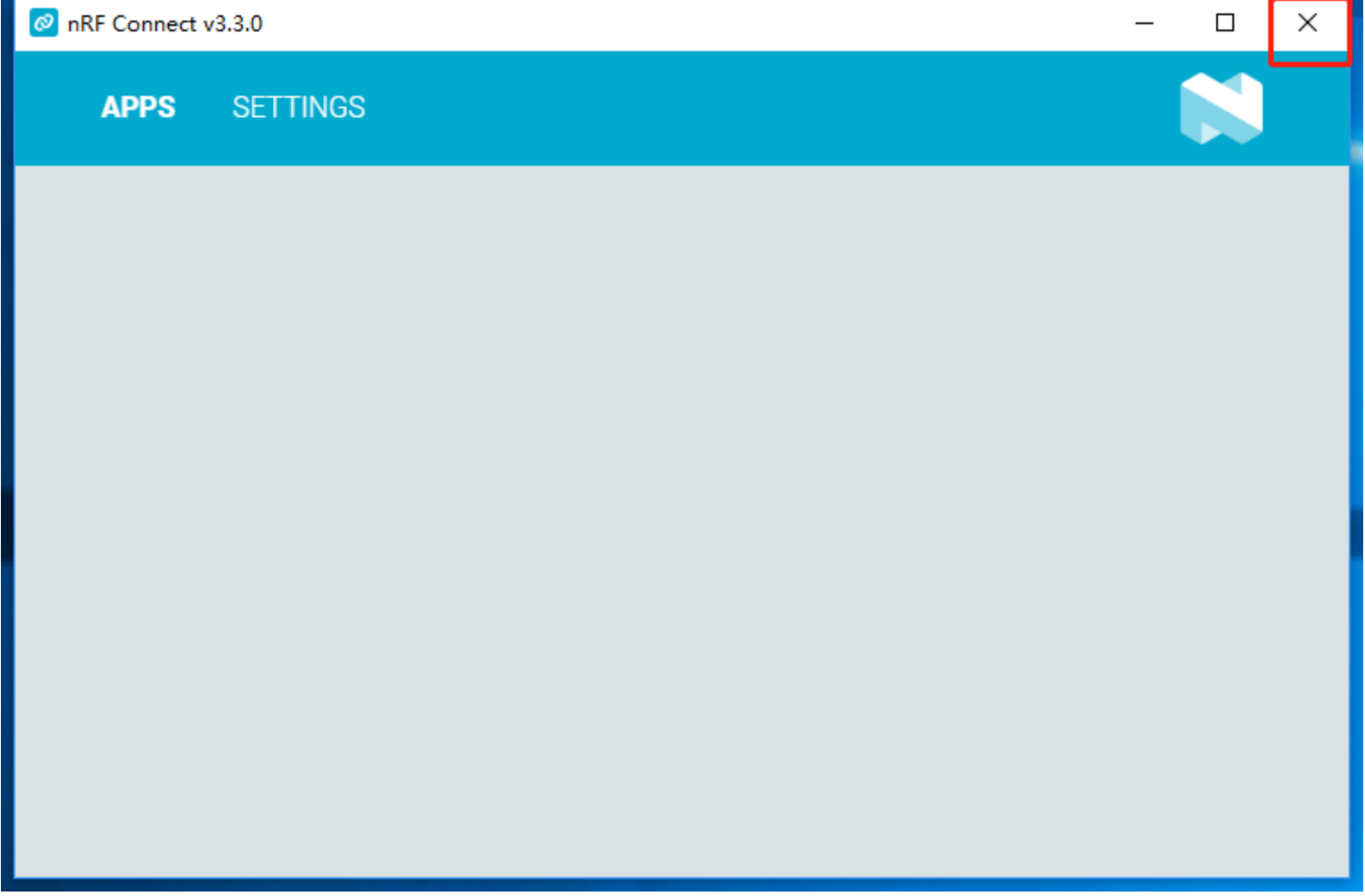

#### 6. Click 'Next'

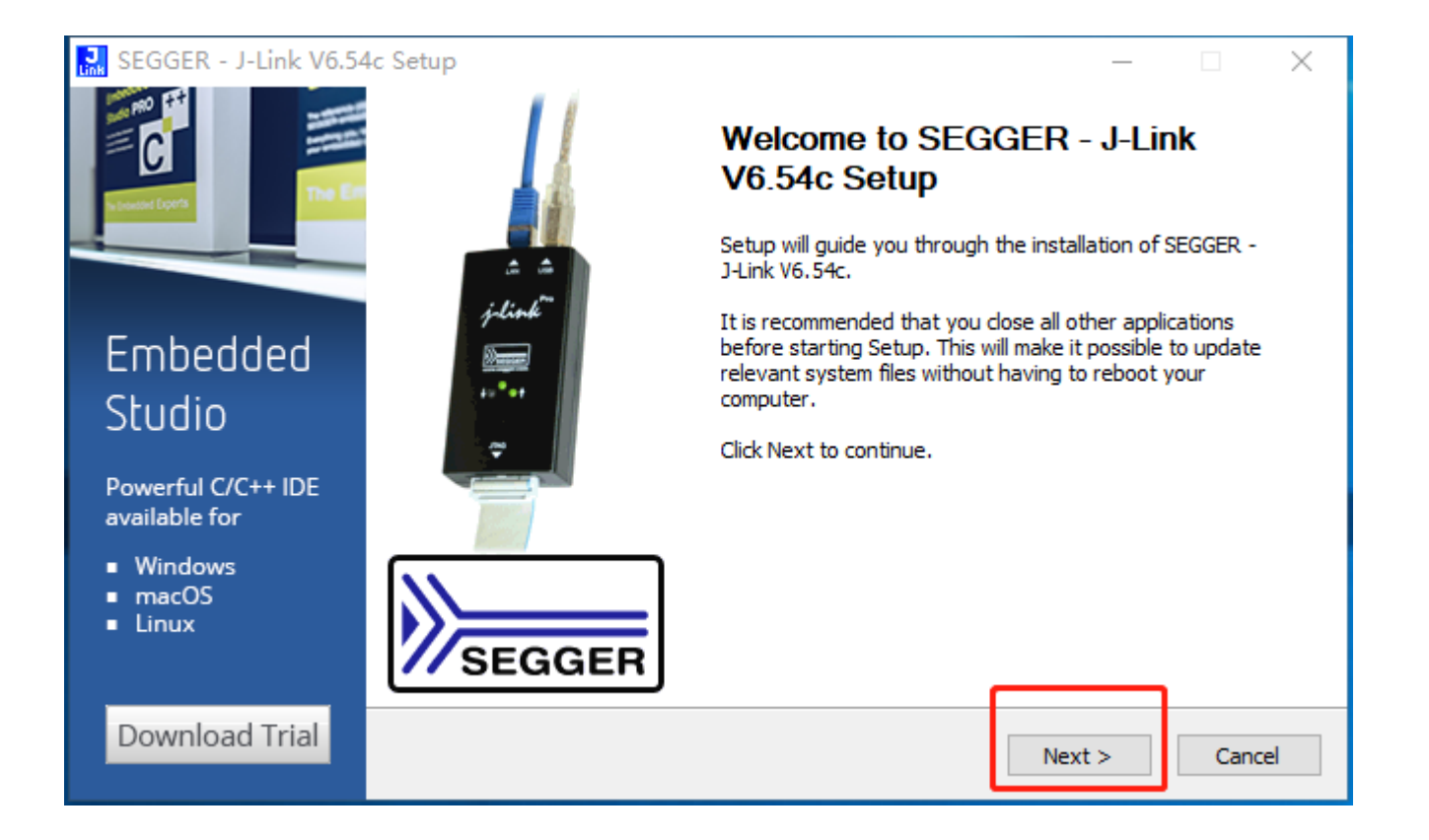

### 7. Click 'I Agree'

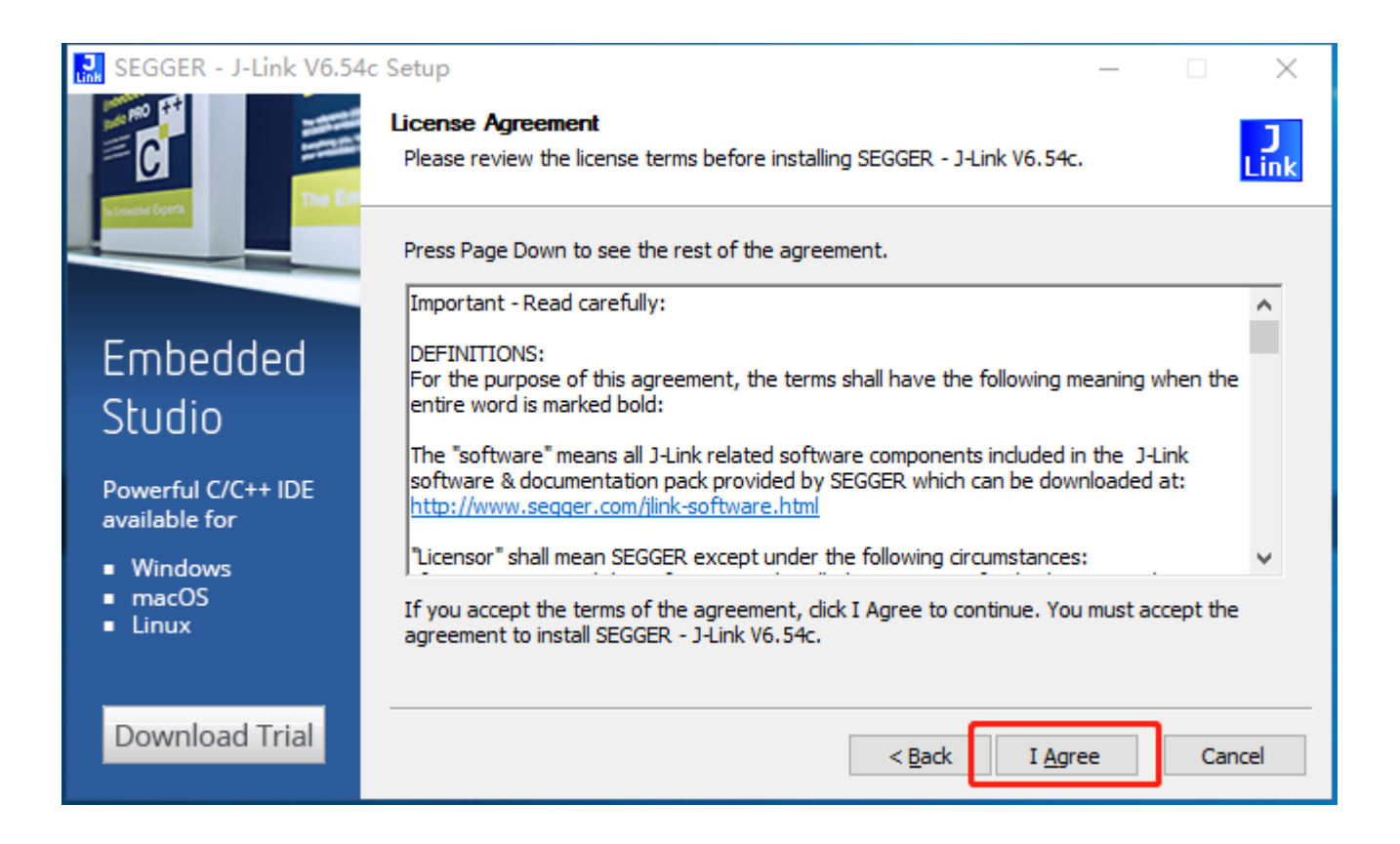

### 8. Click 'Install' to use default settings

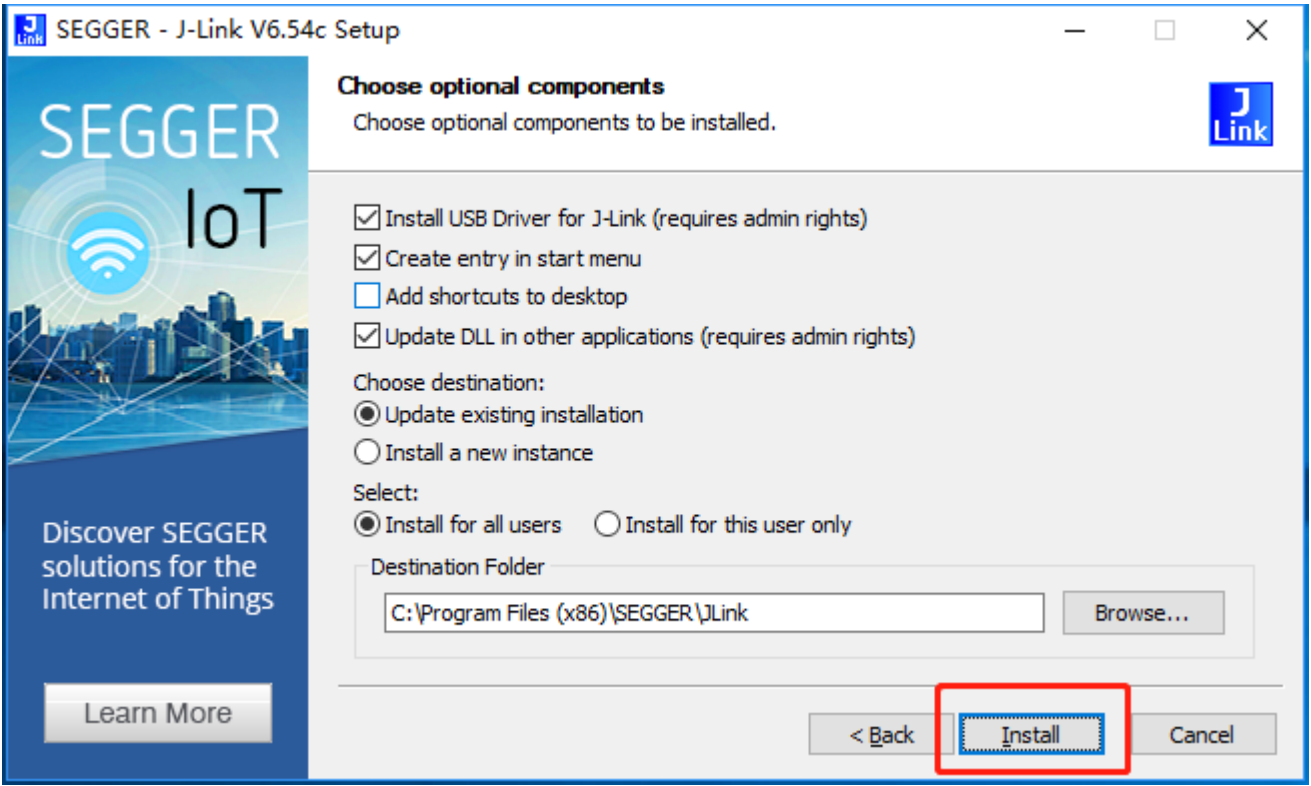

### 9. Click 'Ok'

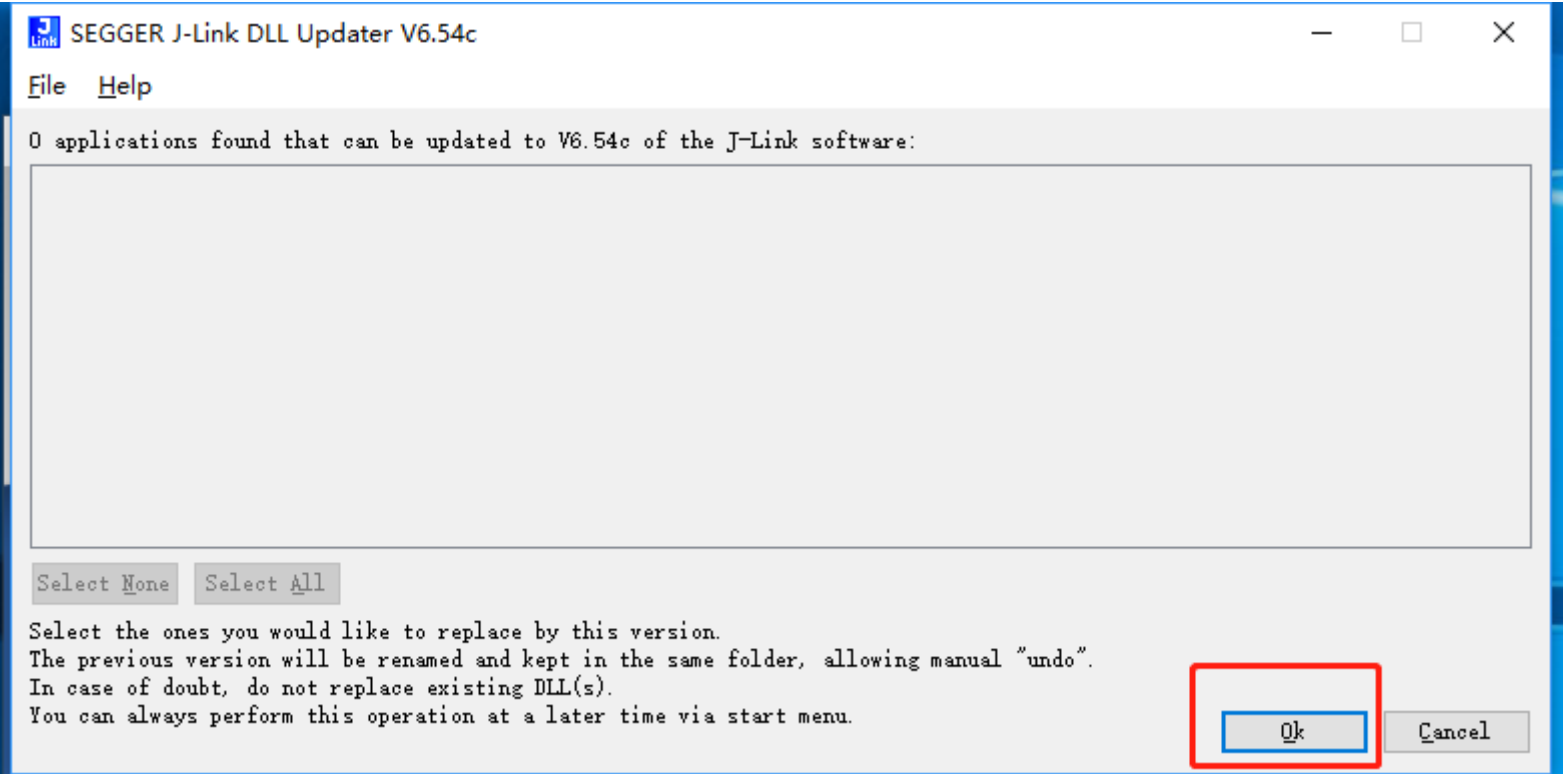

#### 10. Click 'Finish'

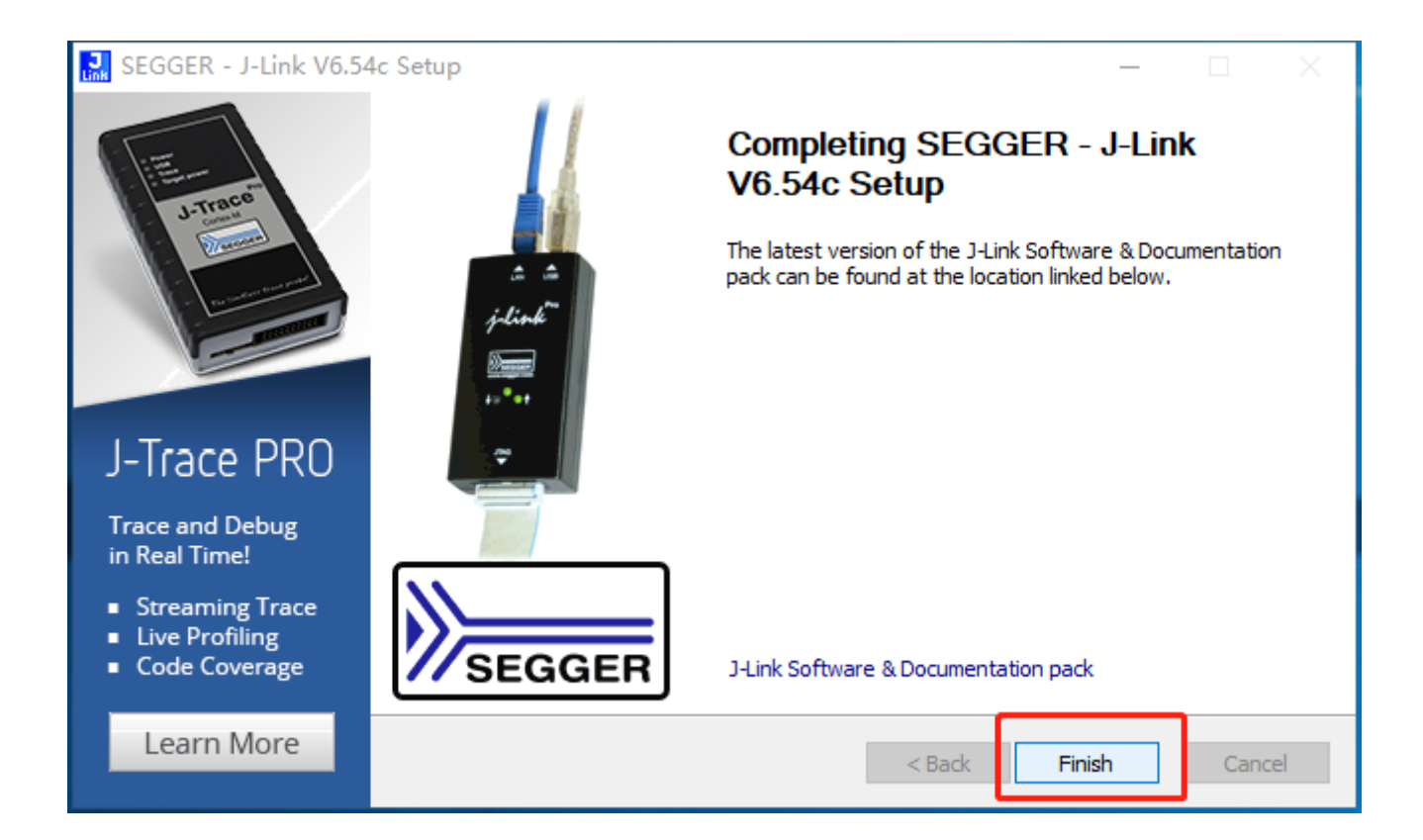

## **STEP THREE**

Make a copy of the nRF folder to Desktop. (Please contact us to get this folder)

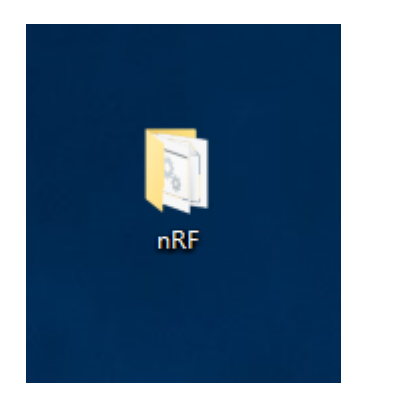

# **STEP FOUR**

1. Use the cable to connect the tracker and the PC, as shown in photos below.

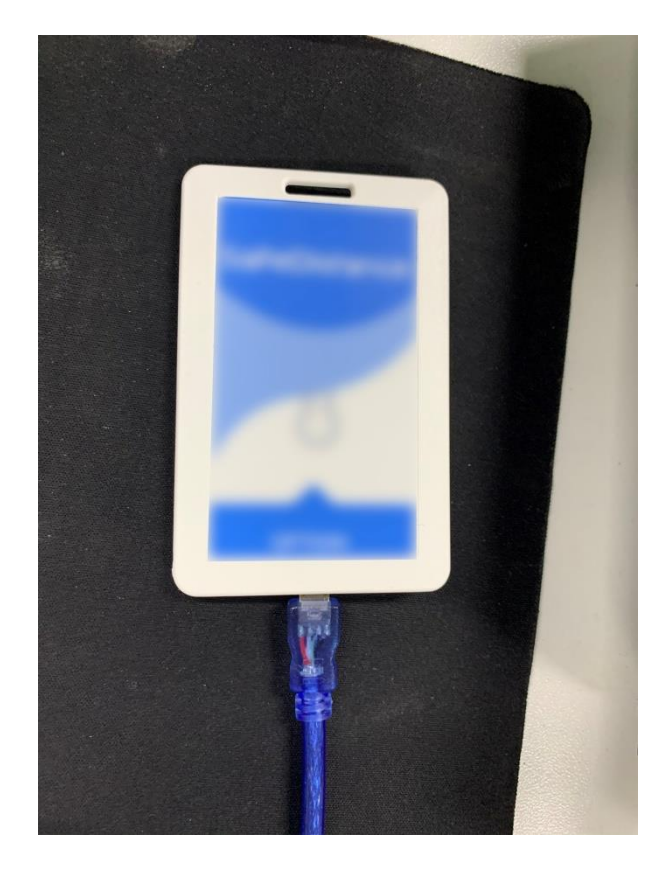

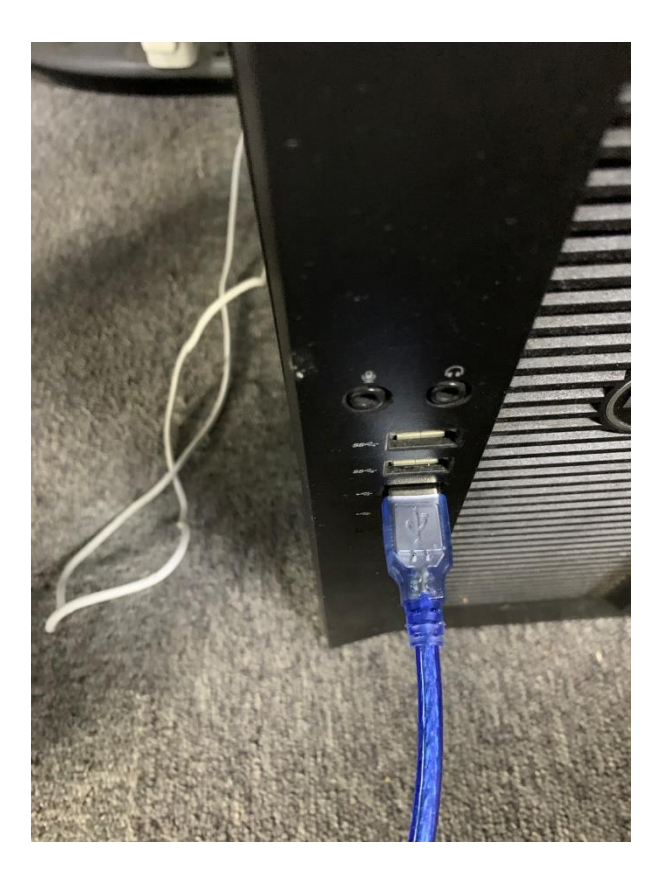

# **STEP FOUR**

### 2. Double click 'DFU Program.bat'

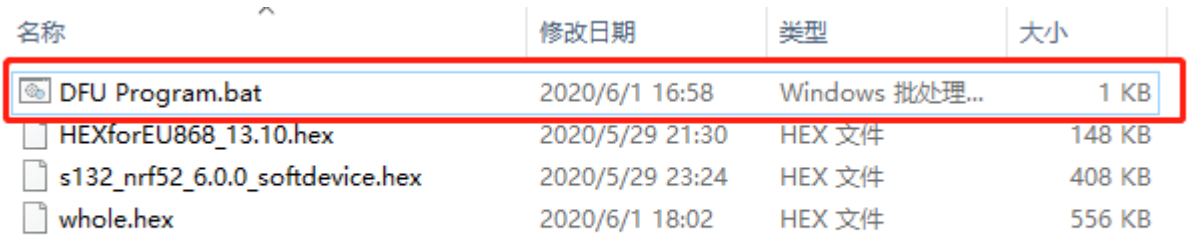

## **STEP FOUR**

3. The programming starts automatically. When it finishes, you should be able to hear a beeping voice from the tracker.

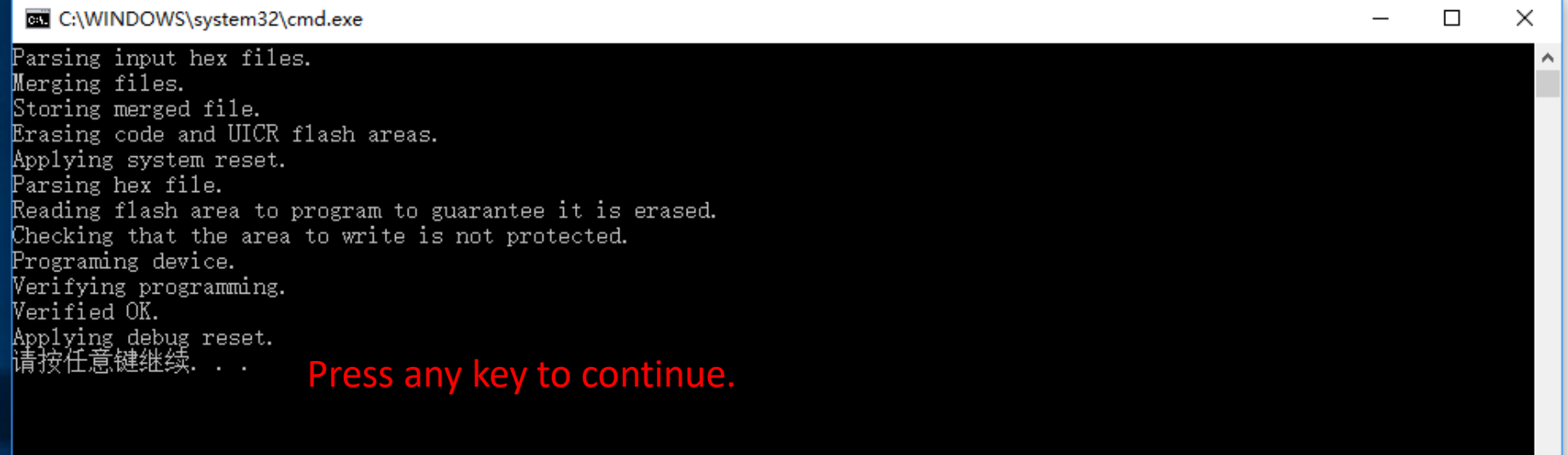